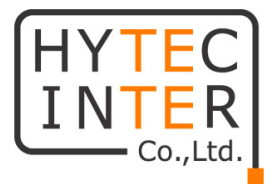

# WiMi5300A

# 取扱説明書

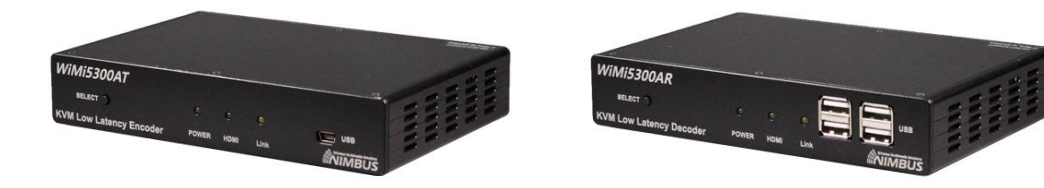

# HYTEC INTER Co., Ltd.

第 2 版

管理番号:TEC-22MA0017-02

# ご注意

- ➢ 本書の中に含まれる情報は、弊社(ハイテクインター株式会社)の所有するものであり、弊社 の同意なしに、全体または一部を複写または転載することは禁止されています。
- ➢ 本書の内容については、将来予告なしに変更することがあります。
- ➢ 本書の内容については万全を期して作成いたしましたが、万一、ご不審な点や誤り、記載漏 れなどのお気づきの点がありましたらご連絡ください。

# 電波障害自主規制について

この装置は、クラスA情報技術装置です。この装置を家庭環境で使用す ると電波妨害を引き起こすことがあります。この場合には使用者が適切な 対策を講ずるよう要求されることがあります。  $VCCI-A$ 

# 改版履歴

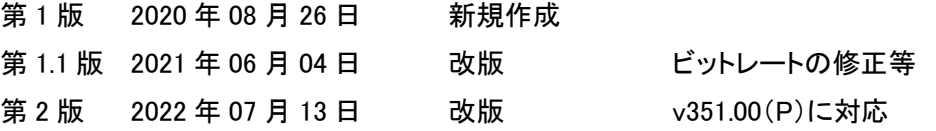

# ご使用上の注意事項

- ➢ 本製品及び付属品を分解したり改造したりすることは絶対に行わないでください。
- ➢ 本製品及び付属品を直射日光の当たる場所や、温度の高い場所で使用しないでください。 本体内部の温度が上がり、故障や火災の原因になることがあります。
- ➢ 本製品及び付属品を暖房器具などのそばに置かないでください。ケーブルの被覆が溶けて 感電や故障、火災の原因になることがあります。
- ➢ 本製品及び付属品をほこりや湿気の多い場所、油煙や湯気のあたる場所で使用しないでく ださい。故障や火災の原因になることがあります。
- ➢ 本製品及び付属品を重ねて使用しないでください。故障や火災の原因になることがありま す。
- ➢ 通気口をふさがないでください。本体内部に熱がこもり、火災の原因になることがあります。
- ➢ 通気口の隙間などから液体、金属などの異物を入れないでください。感電や故障の原因に なることがあります。
- ➢ 付属のACアダプタは本製品専用となります。他の機器には接続しないでください。 また、付属品以外のACアダプタを本製品に接続しないでください。
- ➢ 本製品及び付属品の故障、誤動作、不具合、あるいは天災、停電等の外部要因によって、 通信などの機会を逸したために生じた損害等の純粋経済損害につきましては、弊社は一切 その責任を負いかねますので、あらかじめご了承ください。
- ➢ 本製品及び付属品は、改良のため予告なしに仕様が変更される可能性があります。あらか じめご了承ください。

# 目次

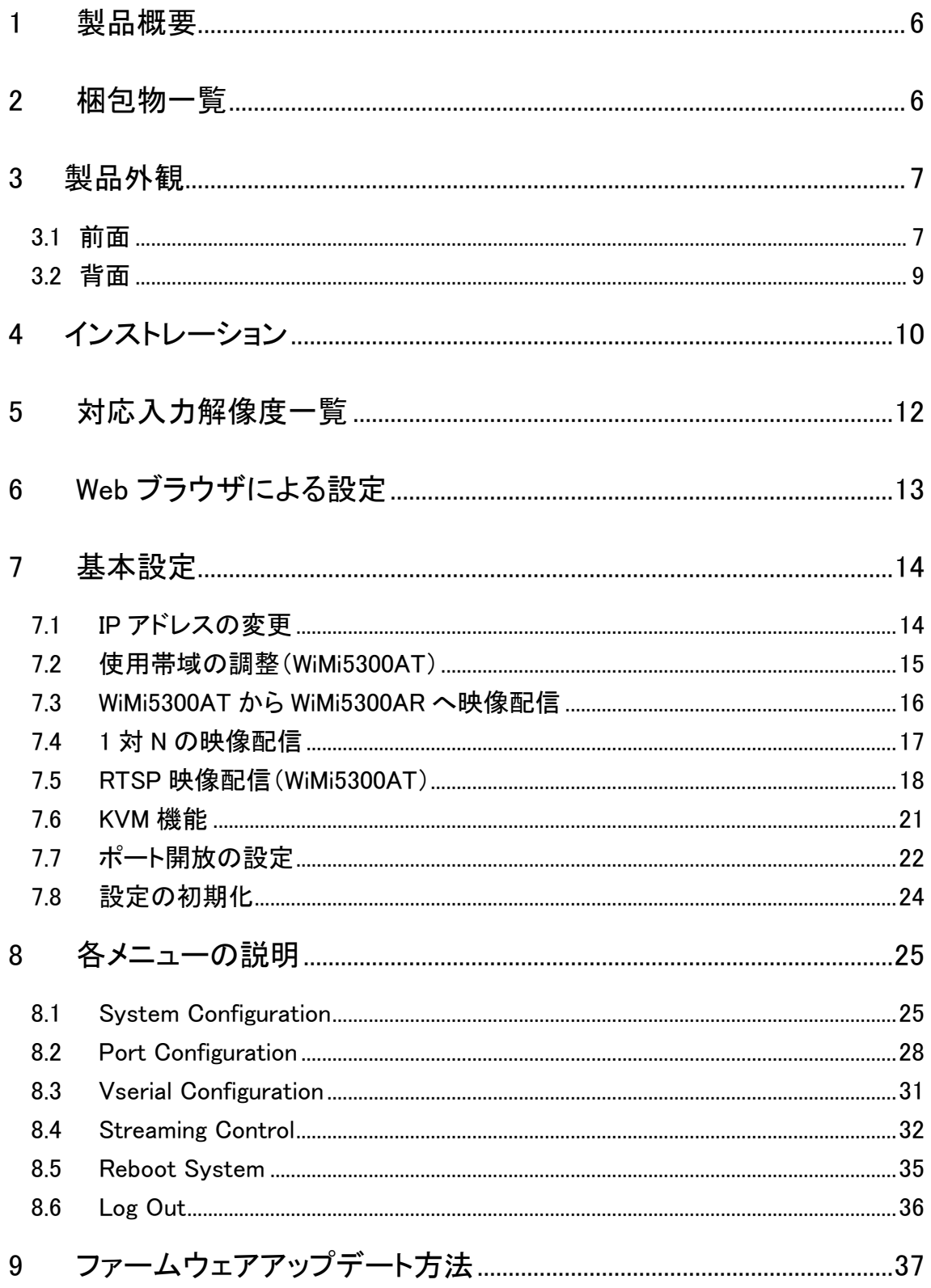

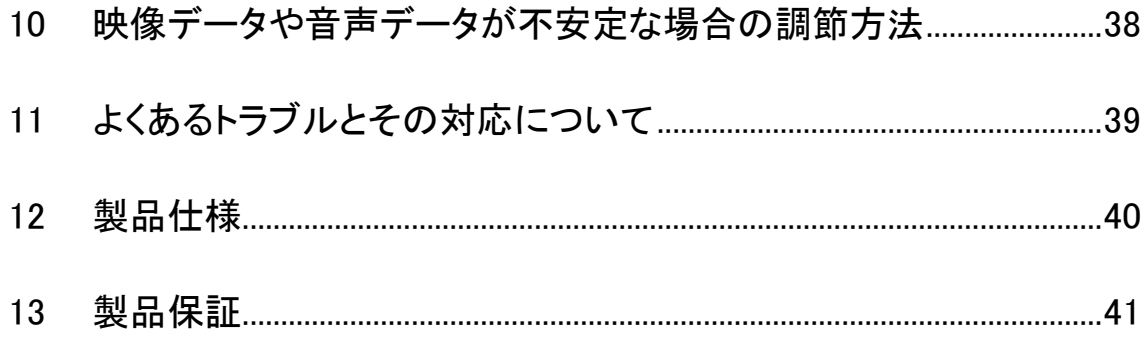

#### <span id="page-5-0"></span>1 製品概要

WiMi5300AT/AR は、KVM 機能を搭載した H.264 エンコーダ及びデコーダです。 ネットワークの帯域を効率よく使用して、映像、音声を IP ネットワーク経由で伝送でき、遠隔地に ある PC 等を USB や、RS-232C で制御できます。

# <span id="page-5-1"></span>2 梱包物一覧

ご使用いただく前に本体と付属品を確認してください。万一、不足の品がありましたら、お手数 ですがお買い上げの販売店までご連絡ください。

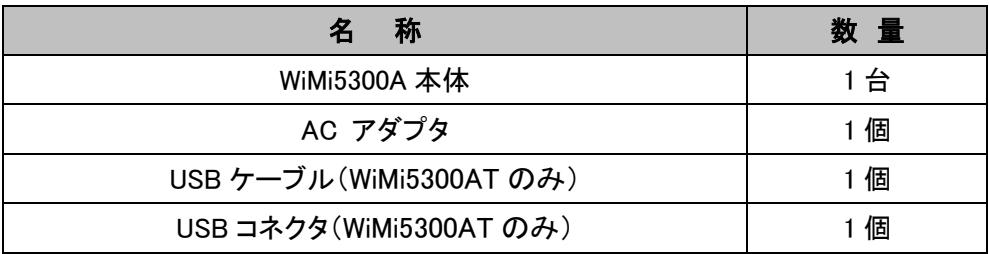

# <span id="page-6-0"></span>3 製品外観

<span id="page-6-1"></span>3.1 前面

WiMi5300AT

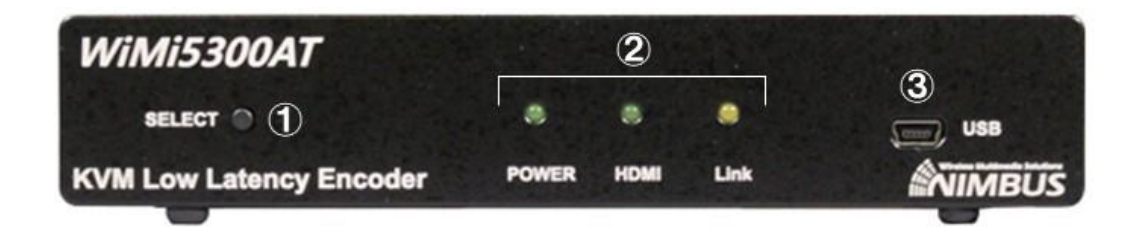

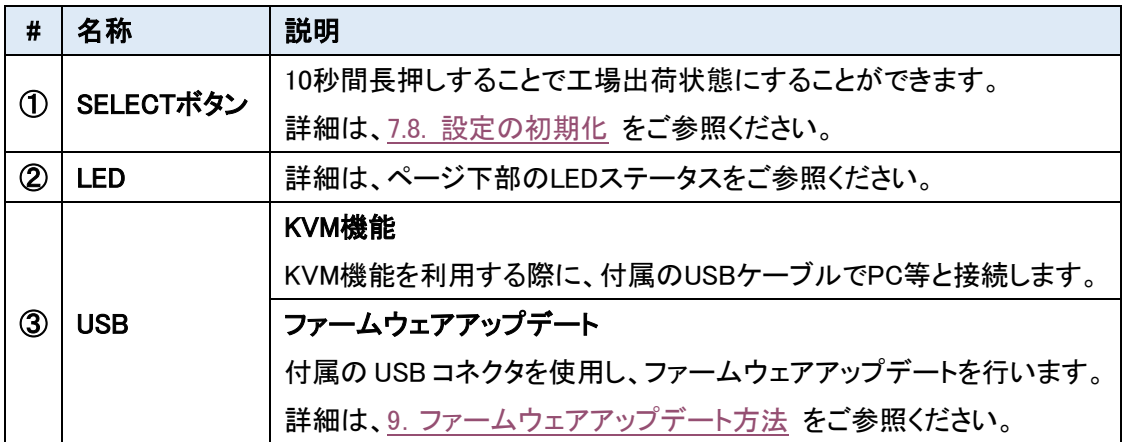

LED ステータス

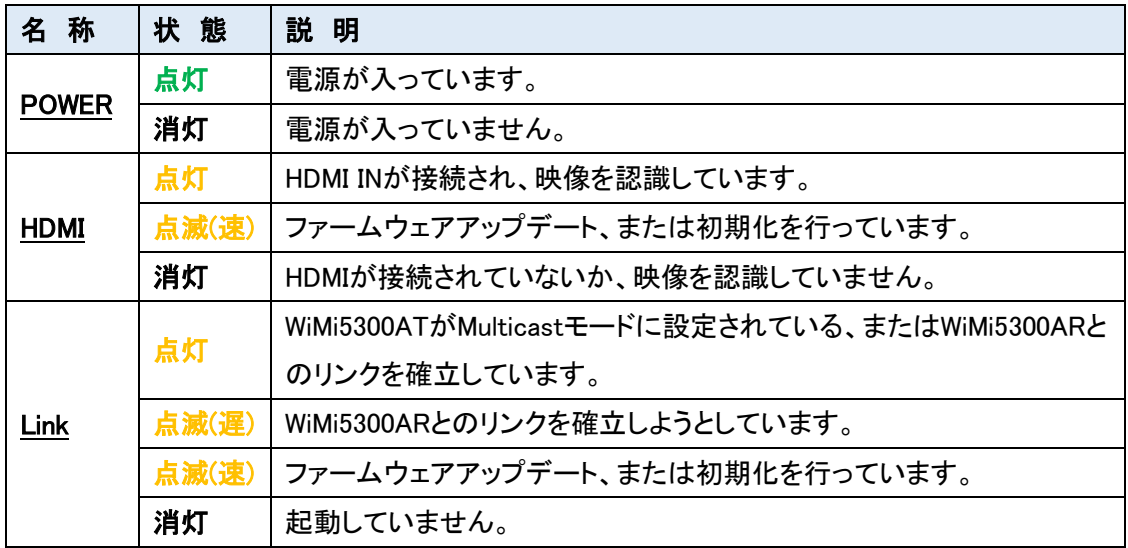

#### WiMi5300AR

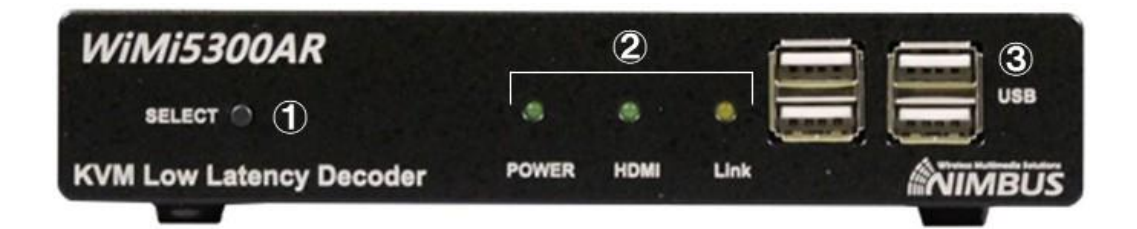

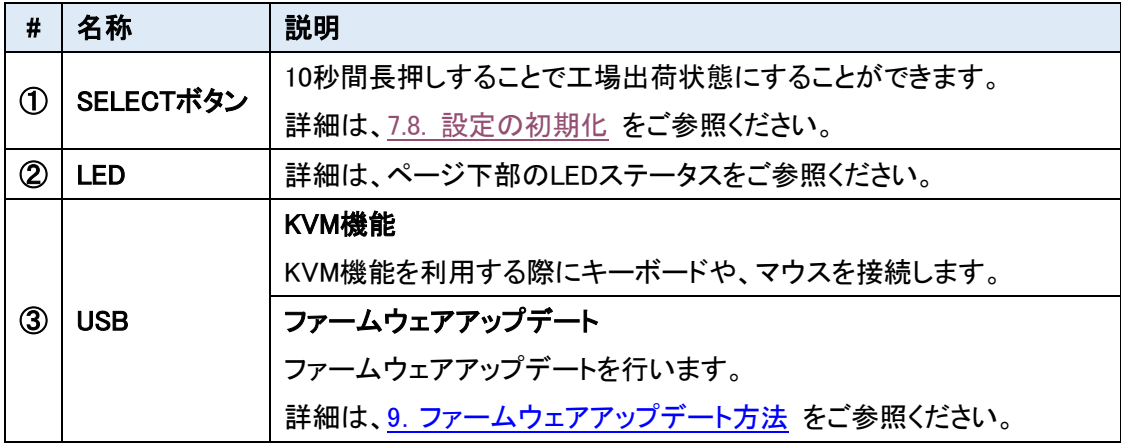

#### LED ステータス

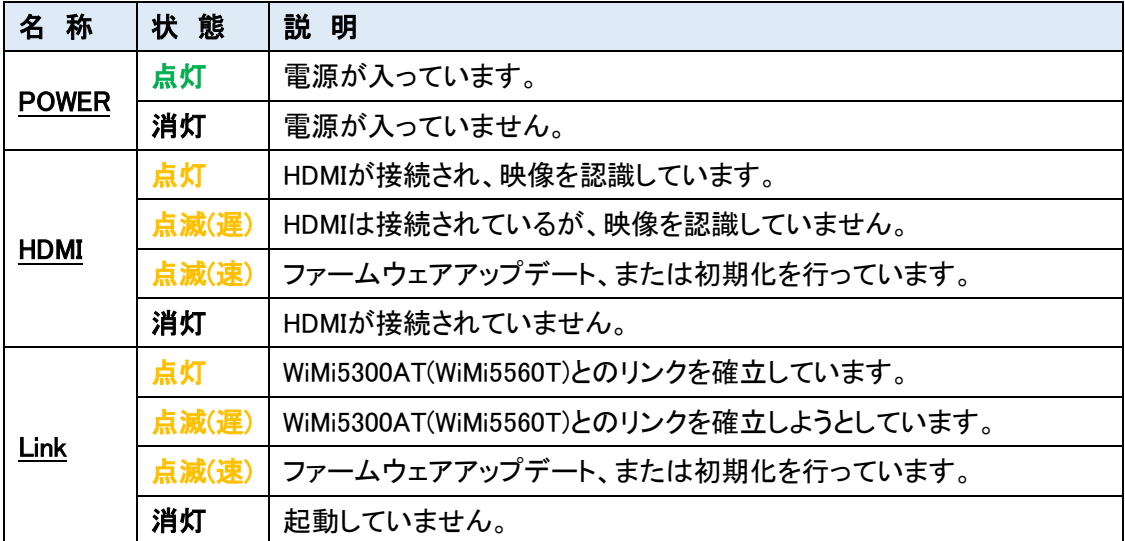

<span id="page-8-0"></span>3.2 背面 WiMi5300AT

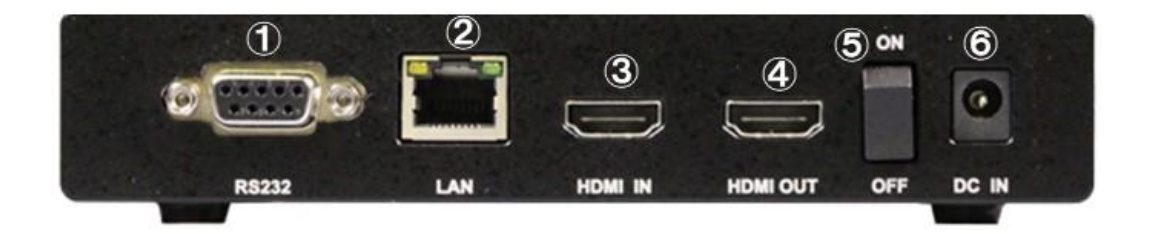

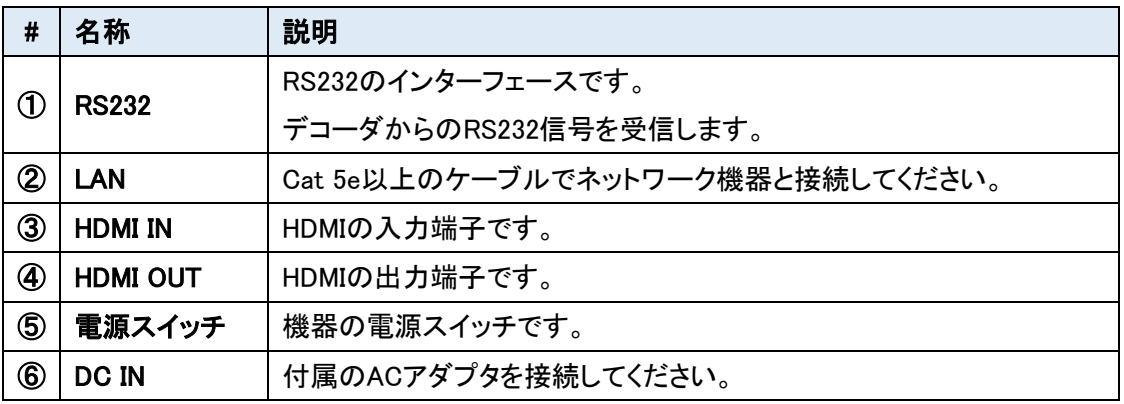

#### WiMi5300AR

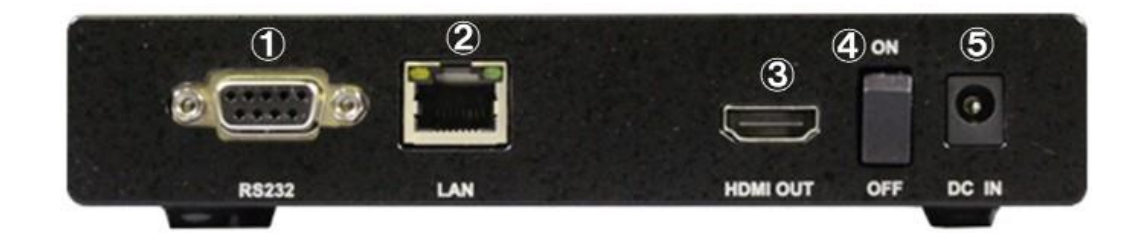

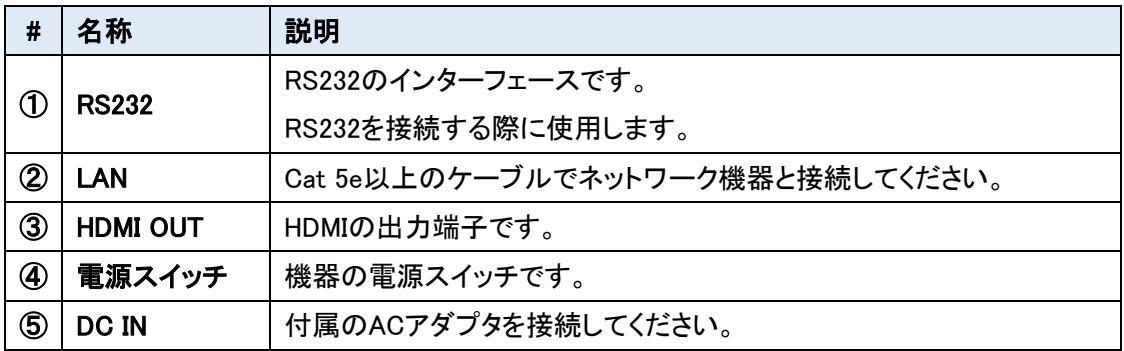

# <span id="page-9-0"></span>4 インストレーション

以下に接続例を示します。

#### ■ 超低遅延 Full HD 接続

最大 1920x1080p60 のビデオ解像度をサポートしています。 WiMi5300AT/WiMi5300AR 間は、超低遅延(16.6~33.2ms)で映像伝送できます。

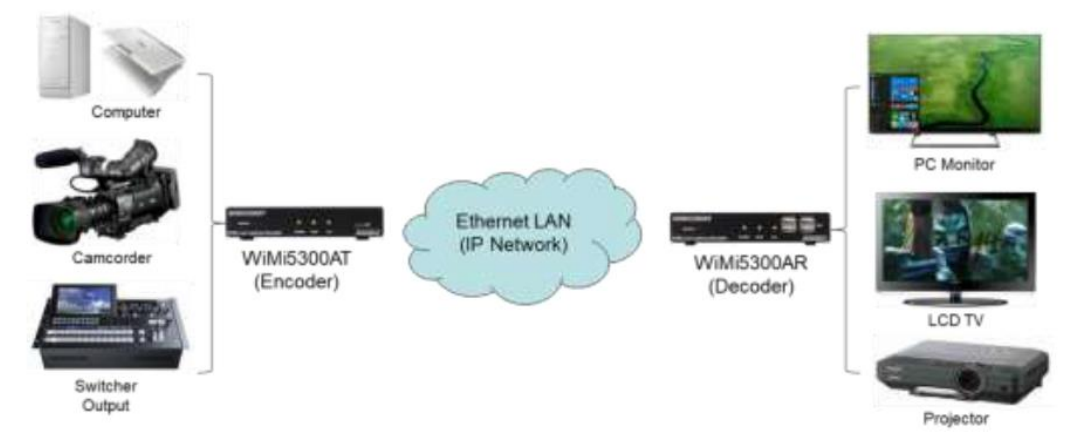

※ネットワーク環境によって遅延量は変化します。

#### ■ KVM 機能とシリアル接続

WiMi5300AT/WiMi5300AR 間で、マウス・キーボードの遠隔操作を行うことができます。 RS-232 による双方向シリアル通信もサポートしています。

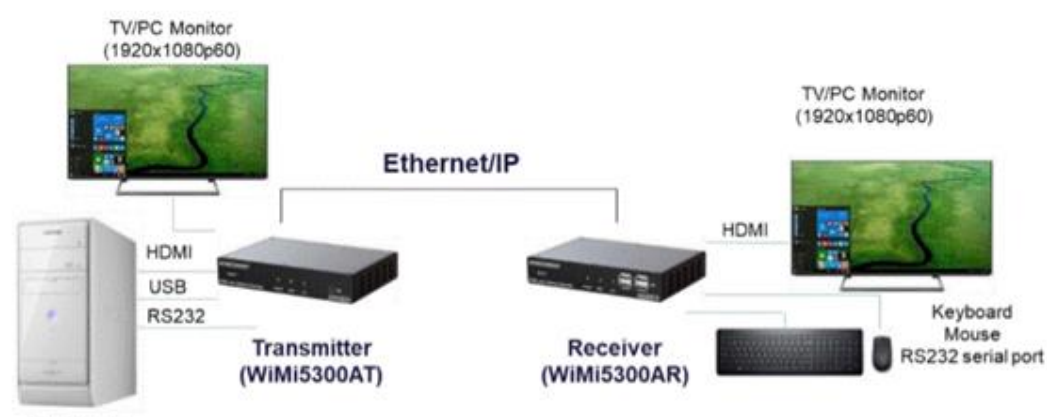

Computer

※シリアル通信は P2MP モードのみサポート

- WiMi5300AT/WiMi5300AR のマルチキャスト接続
	- ・ ユニキャスト IP(P2MP) : WiMi5300AR は最大 3 台まで接続可能となります。
	- ・ マルチキャスト IP(Multicast) : WiMi5300AR の数に制限はありません。

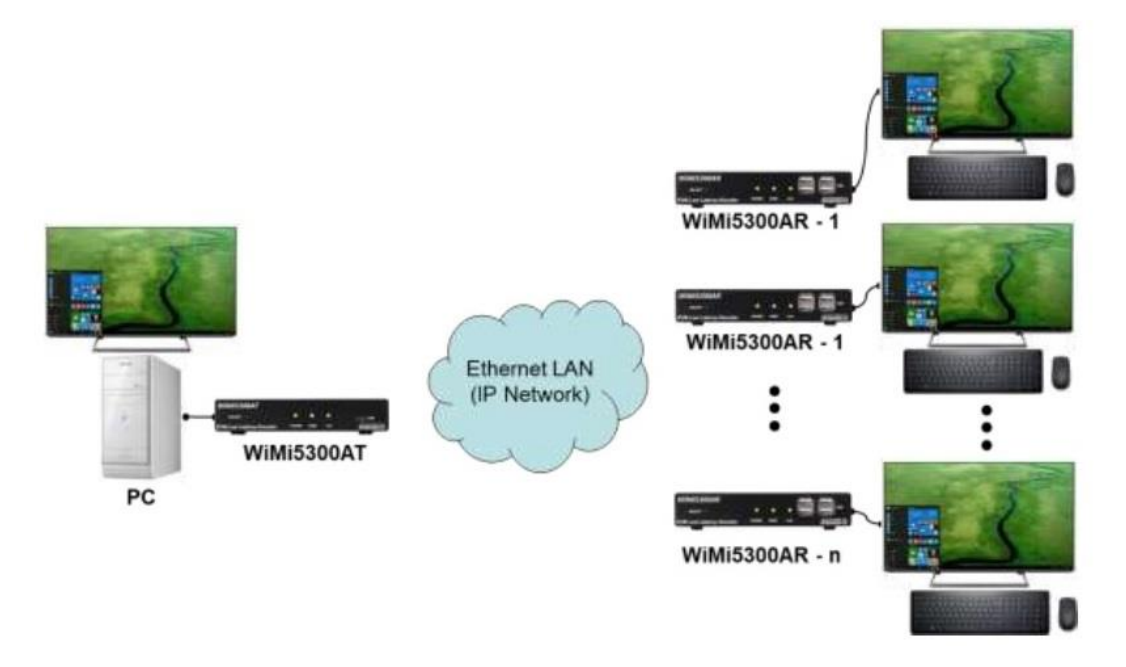

- WiMi5300AT のストリーミングサーバ(RTSP)
	- ・ ユニキャスト IP : RTSP クライアントは 4~8 台まで接続可能となります。
	- ・ マルチキャスト IP : RTSP クライアント数に制限はありません。

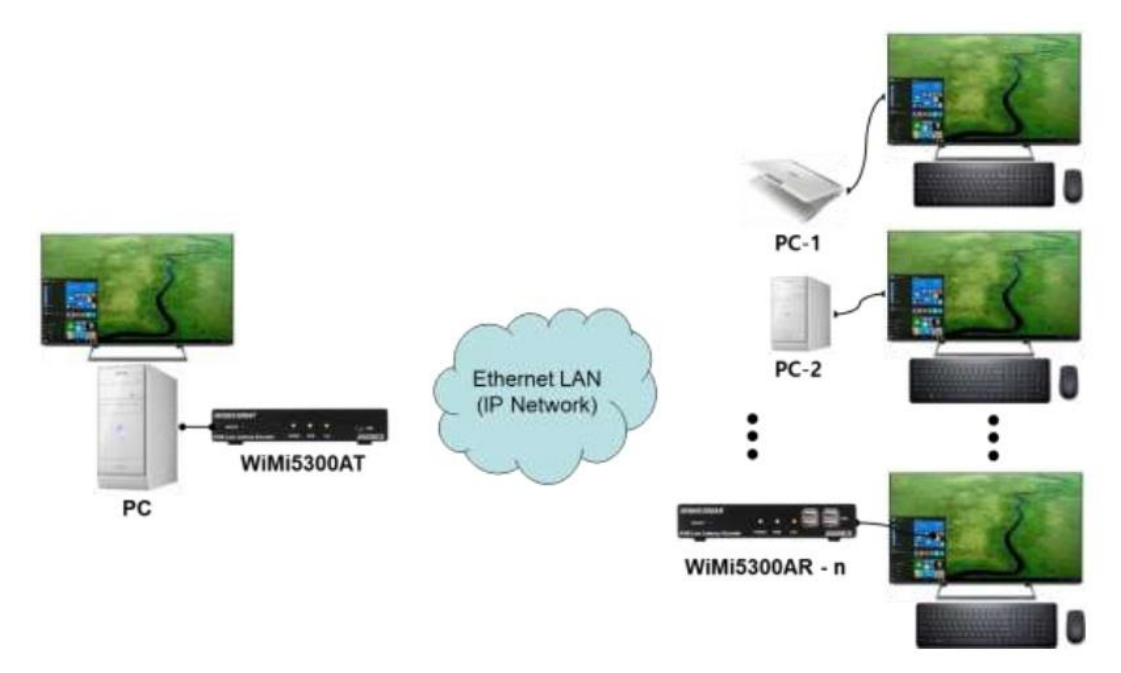

# <span id="page-11-0"></span>5 対応入力解像度一覧

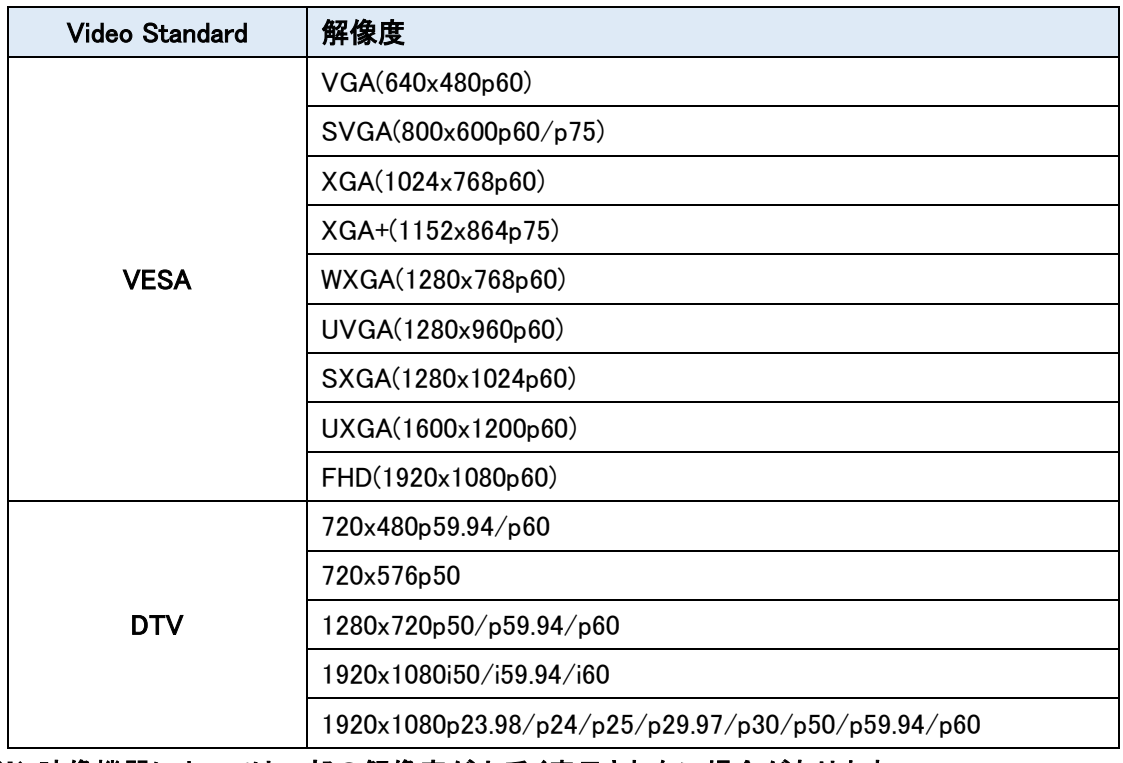

※ 映像機器によっては一部の解像度が上手く表示されない場合があります。

# <span id="page-12-0"></span>6 Web ブラウザによる設定

● ログイン初期設定

IP アドレス : WiMi5300AT 192.168.0.171/24 WiMi5300AR 192.168.0.172/24 ユーザ名 : admin パスワード : passwd

- ログイン手順
- 1. ブラウザのアドレスバーに WiMi5300AT/WiMi5300AR の IP アドレスを入力して接続します。

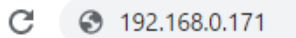

2. ユーザ名とパスワードを入力して、"OK"をクリックします。

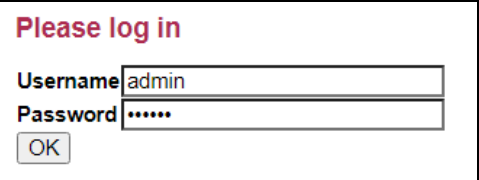

3. 接続に成功すると下記の画面が表示されます。

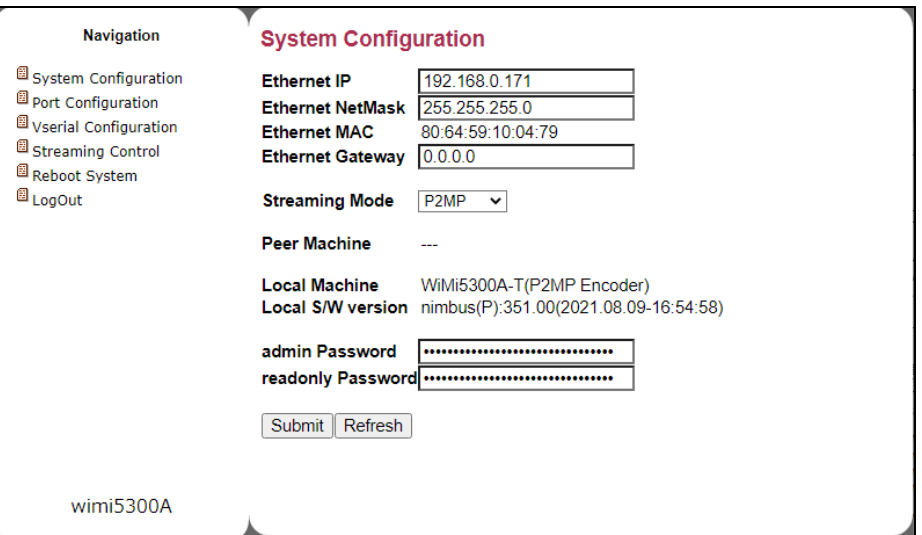

## <span id="page-13-0"></span>7 基本設定

#### <span id="page-13-1"></span>7.1 IP アドレスの変更

IP アドレスの設定方法を説明します。

1) 画面左のメニューから"System Configuration"をクリックします。

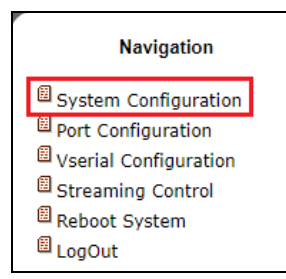

2) "Ethernet IP"(IP アドレス)、"Ethernet NetMask"(サブネットマスク)、"Ethernet Gateway" (デフォルトゲートウェイ)をそれぞれ入力します。

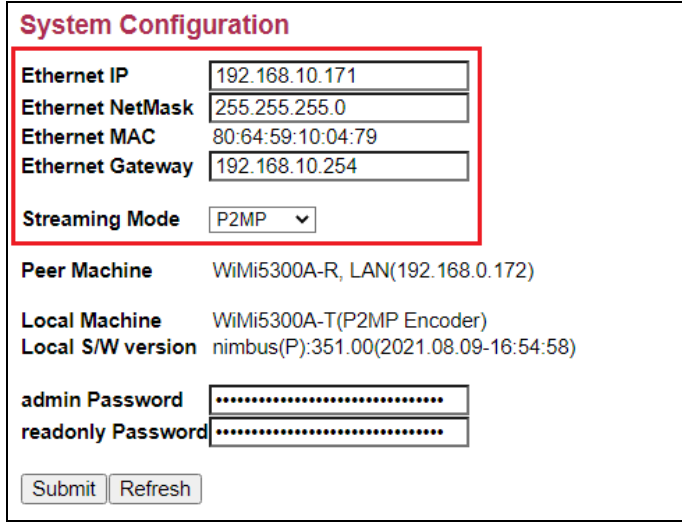

3) Submit をクリックして設定を反映させると、再起動を要求するコメントが表示されます。

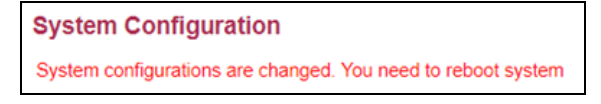

- 4) 画面左のメニューから"Reboot System"をクリックし、"Reboot"ボタンを 2 回クリックします。
- 5) Reboot 完了後、ブラウザのアドレスバーに設定した IP アドレスを入力し、ログインできれば成 功です。

<span id="page-14-0"></span>7.2 使用帯域の調整(WiMi5300AT)

映像のビットレートの調整方法について説明します。

1) WiMi5300AT にログインし、左のメニューから"Streaming Control"を選択します。

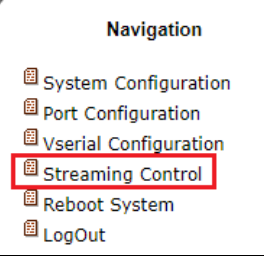

2) "Video Bitrate(Mbps)"の値を使用する回線の帯域に合わせて変更します。 設定範囲は 0.1~80Mbps となります。

※音声を伝送しない場合は、"Audio Streaming"を Off に設定してください。

On の場合、最大で 3.5Mbps の帯域を使用します。

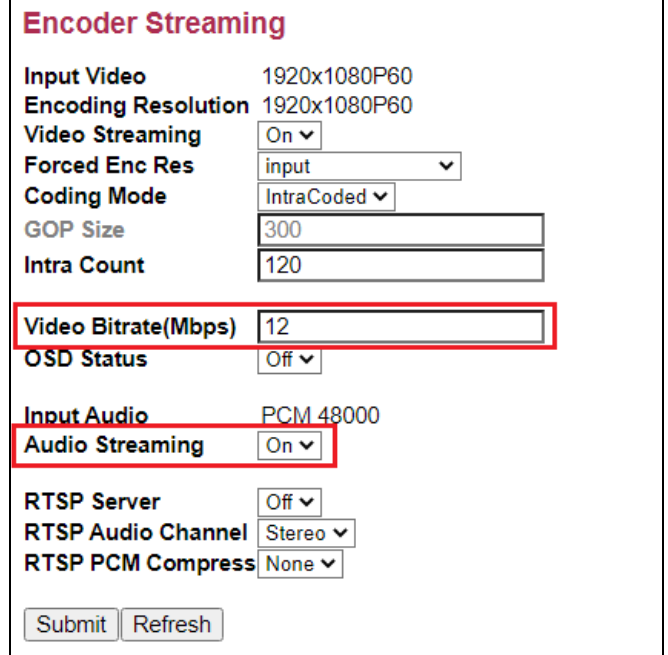

3) Submit を選択して設定を反映させます。

<span id="page-15-0"></span>7.3 WiMi5300AT から WiMi5300AR へ映像配信

WiMi5300AT から WiMi5300AR へ映像配信を行う場合の設定方法について説明します。 ※P2MP モードの場合、WiMi5300AR は最大 3 台まで接続可能となります。

- ➢ WiMi5300AT の設定 (配信側の設定)
- 1) WiMi5300AT にログインし、左のメニューから"System Configuration"を選択します。
- 2) "Streaming Mode"で"P2MP"を選択します。

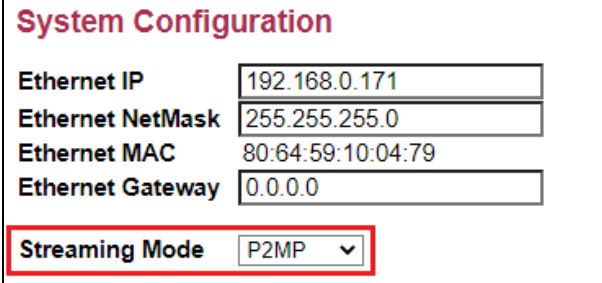

- 3) Submit を選択して設定を反映させます。
- ➢ WiMi5300AR の設定 (受信側の設定)
- 1) WiMi5300AR にログインし、左側のメニューから"System Configuration"を選択します。
- 2) "Peer IP(LAN)"に対向の WiMi5300AT の IP アドレスを入力します。

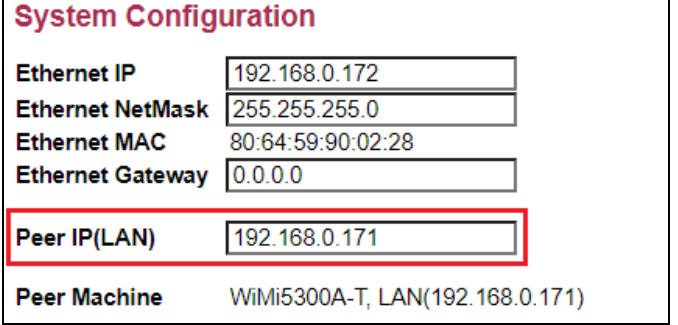

3) Submit を選択して、設定を反映させます。 "Peer Machine"に対向機が表示されていると、接続完了となります。 <span id="page-16-0"></span>7.4 1 対 N の映像配信

1対 N で映像配信を行う場合の設定方法について説明します。 ※Multicast モードの場合、接続数の制限はありません。

- ➢ WiMi5300AT の設定
- 1) WiMi5300AT にログインし、左側のメニューから"System Configuration"を選択します。
- 2) "Streaming Mode"で"Multicast"を選択します。

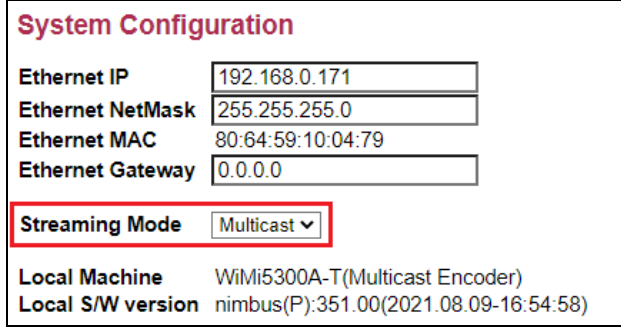

- 3) "Submit"を選択して設定を反映させます。
- ➢ WiMi5300AR の設定
- 1) WiMi5300AR にログインし、左側のメニューから"System Configuration"を選択します。
- 2) "Peer IP(LAN)"に対向の WiMi5300AT の IP アドレスを入力します。

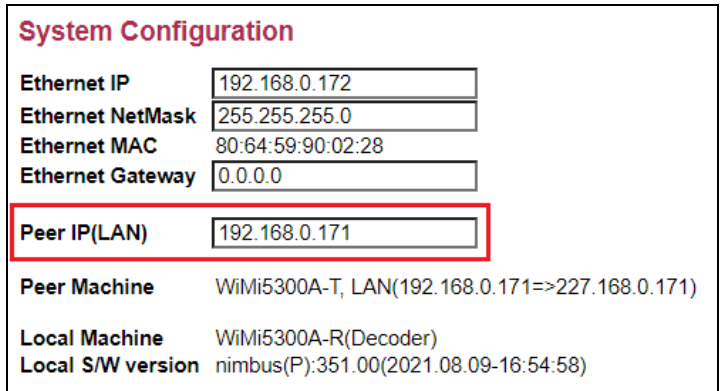

※WiMi5300AT が P2MP/Multicast どちらの場合でも、Peer IP(LAN)の設定は同様です。

3) "Submit"を選択して、設定を反映させます。

<span id="page-17-0"></span>7.5 RTSP 映像配信(WiMi5300AT)

RTSPサーバを使用して VLC(Ver3.0.12以降)などのソフトウェアデコーダでストリーミング再生を行 う方法について説明します。

※ Streaming Mode によって、RTSP クライアント数は変わります。

P2MP モード : RTSP クライアントは 4~8 台まで接続可能となります。 Multicast モード : RTSP クライアント数に制限はありません。

- ➢ WiMi5300AT の設定
- 1) 左のメニューから"Streaming Control"を選択します。

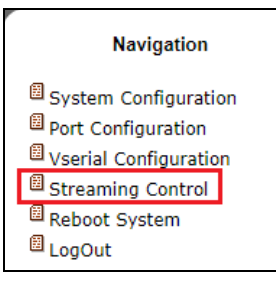

#### 2) "Coding Mode"で"GOP"を選択し、"RTSP Server"を"On"にします。

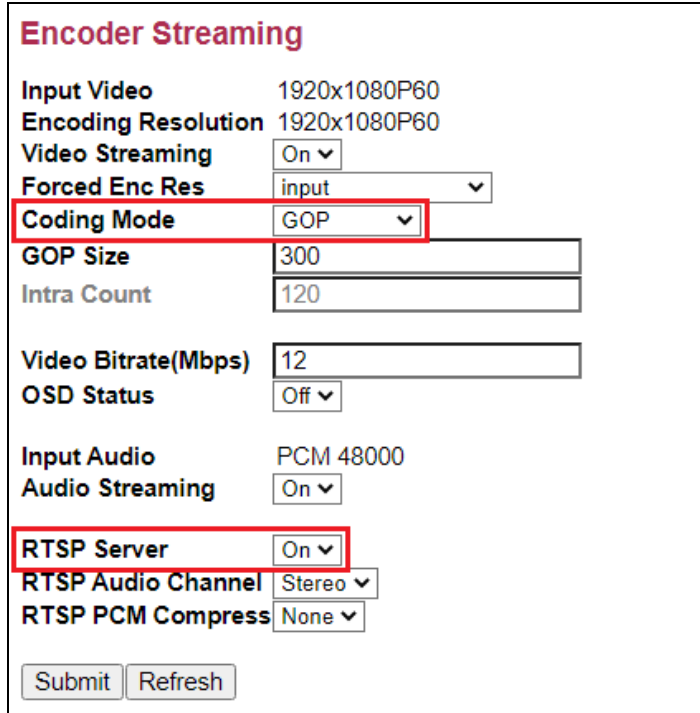

3) Submit を選択して、設定を反映させます。

#### ➢ VLC メディアプレイヤーでの再生

※この設定例では、VLC メディアプレイヤー(Ver3.0.12)を使用しています。

#### 1) "メディア(M)"→"ネットワークストリームを開く(N)"を選択します。

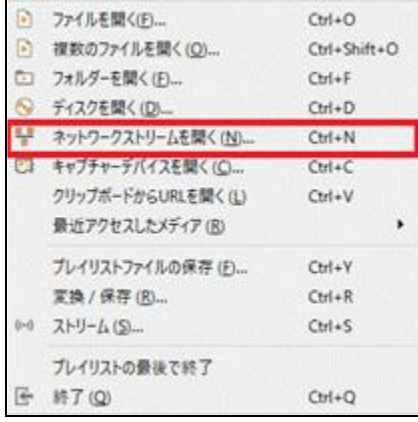

2) URL に"rtsp://@<WiMi5300AT の IP アドレス>:8554/stream"と入力します。

ストリーミングモードが Multicast の場合でも、VLC でのアドレス指定方法は変わりません。

![](_page_18_Figure_7.jpeg)

<sup>※</sup>上図では、デフォルト IP アドレス(192.168.0.171)で設定しています。

3) "詳細オプションの表示(M)"をクリックしてキャッシュを任意に設定し、"再生"をクリックする と WiMi5300AT からのストリーミングを再生できます。

![](_page_19_Picture_26.jpeg)

<span id="page-20-0"></span>7.6 KVM 機能

KVM 機能による端末の遠隔制御についてご説明します。

- ➢ WiMi5300AT の設定
- 1) 対象の機器と WiMi5300AT を USB ケーブルで接続します。
- 2) 対象の機器と WiMi5300AT を HDMI ケーブルで接続します。 HDMI ケーブルが未接続の場合 KVM 機能は動作しません。
- 3) WiMi5300AT にログインし、左側のメニューから"System Configuration"を選択します。 "Peer Machine"に遠隔操作を行う WiMi5300AR が表示されていることを確認します。

![](_page_20_Picture_142.jpeg)

- ➢ WiMi5300AR の設定
- 1) キーボード、マウス等の周辺機器を WiMi5300AR に接続します。
- 2) WiMi5300AR にログインし、左側のメニューから"System Configuration"を選択します。 "Peer Machine"に遠隔操作対象の WiMi5300AT が表示されていることを確認します。

![](_page_20_Picture_143.jpeg)

3) WiMi5300AR が周辺機器を認識すると自動的に KVM 制御が可能になります。

#### <span id="page-21-0"></span>7.7 ポート開放の設定

ルータ(IP 網)経由で WiMi5300AT と WiMi5300AR を使用する際は、以下のポートの開放設定を行 ってください。

➢ ユニキャストモード(P2MP) : WiMi5300AT vs WiMi5300AR

![](_page_21_Picture_214.jpeg)

接続構成例

![](_page_21_Figure_6.jpeg)

➢ マルチキャストモード(Multicast) : WiMi5300AT vs WiMi5300AR

![](_page_21_Picture_215.jpeg)

#### 接続構成例

※T側とR側を仮想的な同一セグメントのネットワークにする必要があります。

![](_page_21_Figure_11.jpeg)

➢ RTSP ストリーミングモード(P2MP) : WiMi5300AT vs VLC

![](_page_22_Picture_108.jpeg)

#### 接続構成例

![](_page_22_Figure_4.jpeg)

VLC メディアプレイヤーにて RTSP ストリームを再生する場合は、下記のオプションを追加すること で、ビデオストリームで使用する UDP ポート番号を指定することができます。

・ UDP ポート番号指定オプション = :rtp-client-port=xxxxx

![](_page_22_Picture_109.jpeg)

<span id="page-23-0"></span>7.8 設定の初期化

設定を初期化し、工場出荷時の状態にする手順を説明します。(WiMi5300AT/AR 共通)

- ➢ 初期化手順
- 1) 本体前面の"SELECT ボタン"を 10~15 秒程度、押下します。
- 2) "HDMI"と"Link"の LED が高速点滅し、工場出荷時には LED が消灯します。
- 3) 自動的に機器の再起動が開始します。
- 4) 本体が起動したら、設定の初期化が完了です。 デフォルト IP アドレスでログインできます。 WiMi5300AT : 192.168.0.171 WiMi5300AR : 192.168.0.172 ※初期化にかかる時間は 30 秒程度になります。

![](_page_23_Picture_8.jpeg)

# <span id="page-24-0"></span>8 各メニューの説明

- <span id="page-24-1"></span>8.1 System Configuration
- ➢ WiMi5300AT

![](_page_24_Picture_140.jpeg)

![](_page_24_Picture_141.jpeg)

![](_page_25_Picture_69.jpeg)

#### ➢ WiMi5300AR

![](_page_26_Picture_145.jpeg)

![](_page_26_Picture_146.jpeg)

#### <span id="page-27-0"></span>8.2 Port Configuration

#### ➢ WiMi5300AT

![](_page_27_Picture_150.jpeg)

![](_page_27_Picture_151.jpeg)

#### Port Usage between <WiMi TX>/<WiMi RX>

WiMi5300T と WiMi5300AR で通信する場合に使用されるポート番号を表示します。

![](_page_27_Picture_152.jpeg)

![](_page_28_Picture_200.jpeg)

※MGMT ポートを変更すると、その他のポート番号も自動的に切り替わります。

#### Port Usage between <WiMi TX>/<RTSP Client>

WiMi5300AT と RTSP クライアントで通信する場合に使用されるポート番号を表示します。

![](_page_28_Picture_201.jpeg)

※RTSP Server を有効にする必要があります。

#### ➢ WiMi5300AR

![](_page_29_Picture_164.jpeg)

#### Port Usage between <WiMi TX>/<WiMi RX>

WiMi5300T と WiMi5300AR で通信する場合に使用されるポート番号を表示します。

![](_page_29_Picture_165.jpeg)

※MGMT ポートを変更すると、その他のポート番号も自動的に切り替わります。

#### <span id="page-30-0"></span>8.3 Vserial Configuration

➢ WiMi5300AT/WiMi5300AR

![](_page_30_Picture_100.jpeg)

![](_page_30_Picture_101.jpeg)

※Serial 通信は、P2MP モードのみ対応となります。

※HDMI ケーブルが未接続の場合、シリアル通信は行いません。

#### <span id="page-31-0"></span>8.4 Streaming Control

#### $>$  WiMi5300AT

![](_page_31_Picture_162.jpeg)

![](_page_31_Picture_163.jpeg)

![](_page_32_Picture_254.jpeg)

#### ➢ WiMi5300AR

![](_page_33_Picture_83.jpeg)

![](_page_33_Picture_84.jpeg)

#### <span id="page-34-0"></span>8.5 Reboot System

機器の再起動を行います。

#### ➢ WiMi5300AT/WiMi5300AR

![](_page_34_Picture_45.jpeg)

#### 2) 確認要求されますので、もう一度 Reboot をクリックします。

![](_page_34_Picture_46.jpeg)

<span id="page-35-0"></span>8.6 Log Out

 $OK$ 

ログアウトを行います。

#### ➢ WiMi5300AT/WiMi5300AR

左のメニューから Log Out をクリックすると、ログイン画面へ移動します。

![](_page_35_Picture_44.jpeg)

## <span id="page-36-0"></span>9 ファームウェアアップデート方法

WiMi5300A のファームウェアアップデートについては Web GUI 経由では実施できません。 USB メモリスティックを介して行います。以下の手順に沿って実施して下さい。

- 1) 新しいファームウェアをダウンロードしてパソコンに保存します。 ファイル名は firmware.wimi5300A.nimbus.xxxx.xx.bin となります。
- 2) USB メモリスティックを用意します。 FAT32 フォーマットでフォーマットする必要があります。
- 3) USB メモリスティックのルートディレクトリに新しいファームウェアをコピーします。
- 4) USB メモリスティック内のファイル名を firmware.wimi5300A.nimbus.xxxx.xx .bin から、 firmware.bin に変更します。
- 5) WiMi5300AT/AR の電源を切り、USB ポートに USB メモリスティックを挿入します。 ※ WMi5300AT は、[USB Type-A(メス)-mini USB Type-B(オス)]の変換コネクタを使用
- 6) WiMi5300AT/AR の電源を入れます。 システムが新しいファームウェアを検出した場合は、HDMI と Link の LED が高速点滅します。 LED が高速点滅しない場合は、USB メモリスティック内のファームウェアが、WiMi5300AT/AR に適応されているファームウェアと、同じである可能性があります。
- 7) ファームウェアアップデート中は電源を切る、もしくは AC アダプタを抜かないで下さい。 WiMi5300AT/AR のファームウェアが破損する可能性があります。 最悪の場合、機器の使用ができなくなりますのでご注意ください。
- 8) ファームウェアアップデートには、5~7 分程度時間が掛かります。 ファームウェア更新が終了すると、自動的に再起動します。尚、再起動につきましても、ある 程度時間が掛かります。
- ※ 一部の USB メモリスティックでは、新しいファームウェアがコピーされていても検出されない 場合があります。このような場合は、別の USB メモリに交換することをお勧めします。

## <span id="page-37-0"></span>10 映像データや音声データが不安定な場合の調節方法

エンコーダ-デコーダ間の経路によっては、映像データや音声データ受信が不安定になることがあ ります。

これは経路に依存した事象であり、複雑な IP 網等(無線通信を含む)を介した場合に映像や音声 が出ない、途切れる、音だけ出る、緑色の映像が表示される等の事象が報告されています。

この場合、Video Bitrate、Frame or Field Rate、Forced Enc Res の値を変更することで改善する可 能性があります。

# ① Video Bitrate、Frame or Field Rate の調節

⇒ P15 [使用帯域の調整を](#page-14-0)参照

- ② Forced Enc Res の調節
	- ⇒ P3[2 Streaming Control](#page-31-0) を参照

必要に応じて①~②を組み合わせて調整を行ってください。

# <span id="page-38-0"></span>11 よくあるトラブルとその対応について

本製品の使用中になんらかのトラブルが発生したときの対処方法について説明いたします。

#### 本体の電源が入らない

以下の点を確認してください。

- 電源コンセントには、電源が供給されているか
- 電源には、適切な電圧が供給されているか
- 正しいポートに、電圧が供給されているか

#### RJ-45 ポートでリンクが確立しない

以下の点を確認してください。

- 接続先の機器の電源は、オンになっているか
- 各コネクタとケーブルが正しく接続されているか

#### 映像が出力しない

以下の点を確認してください。

- 各コネクタとケーブルが正しく接続されているか
- 映像元のパソコン等の出力設定は正しく設定されているか
- 出力先のモニター等の設定は正しく設定されているか
- サポートされている解像度で映像が入力されているか
- 入出力コネクタは正しく設定されているか

# <span id="page-39-0"></span>12 製品仕様

![](_page_39_Picture_280.jpeg)

※ 映像機器によっては一部の解像度が上手く表示されない場合があります。

40

#### <span id="page-40-0"></span>13 製品保証

◆ 故障かなと思われた場合には、弊社カスタマサポートまでご連絡ください。

- 1) 修理を依頼される前に今一度、この取扱説明書をご確認ください。
- 2) 本製品の保証期間内の自然故障につきましては無償修理させて頂きます。
- 3) 故障の内容により、修理ではなく同等品との交換にさせて頂く事があります。
- 4) 弊社への送料はお客様の負担とさせて頂きますのでご了承ください。

初期不良保証期間:

ご購入日より 3 ヶ月間 (弊社での状態確認作業後、交換機器発送による対応)

製品保証期間:

《本体》 ご購入日より 1 年間 (お預かりによる修理、または交換対応) 《AC アダプタ》ご購入日より 2年間 (お預かりによる修理、または交換対応)

- ◆ 保証期間内であっても、以下の場合は有償修理とさせて頂きます。 (修理できない場合もあります)
	- 1) 使用上の誤り、お客様による修理や改造による故障、損傷
	- 2) 自然災害、公害、異常電圧その他外部に起因する故障、損傷
	- 3) 本製品に水漏れ・結露などによる腐食が発見された場合
- ▶ 保証期間を過ぎますと有償修理となりますのでご注意ください。
- ◆ 一部の機器は、設定を本体内に記録する機能を有しております。これらの機器は修理時に 設定を初期化しますので、お客様が行った設定内容は失われます。恐れ入りますが、修理を ご依頼頂く前に、設定内容をお客様にてお控えください。
- ◆ 本製品に起因する損害や機会の損失については補償致しません。
- ◆ 修理期間中における代替品の貸し出しは、基本的に行っておりません。別途、有償サポート 契約にて対応させて頂いております。有償サポートにつきましてはお買い上げの販売店にご 相談ください。
- ◆ 本製品の保証は日本国内での使用においてのみ有効です。

#### 製品に関するご質問・お問い合わせ先

# ハイテクインター株式会社

カスタマサポート

TEL 0570-060030

E-mail support@hytec.co.jp

受付時間 平日 9:00~17:00

Copyright © 2020 HYTEC INTER Co., Ltd.